# E-mailinstellingen voor loggen op RV110W

### Doel

De RV110W heeft de mogelijkheid om systeeminformatieclogs naar een e-mailaccount te versturen. Deze eigenschap staat een beheerder toe om bij te blijven op de voorwaarde van de router. In dit artikel wordt uitgelegd hoe u e-mailloginstellingen op de RV110W kunt configureren.

### Toepasselijke apparaten

● RV110 W

### Stappen van orde

#### Configuratie van Log E-mail

Stap 1. Gebruik het hulpprogramma voor de routerconfiguratie om beheer > vastlegging > emailinstellingen te kiezen. De pagina Instellingen e-mail wordt geopend.

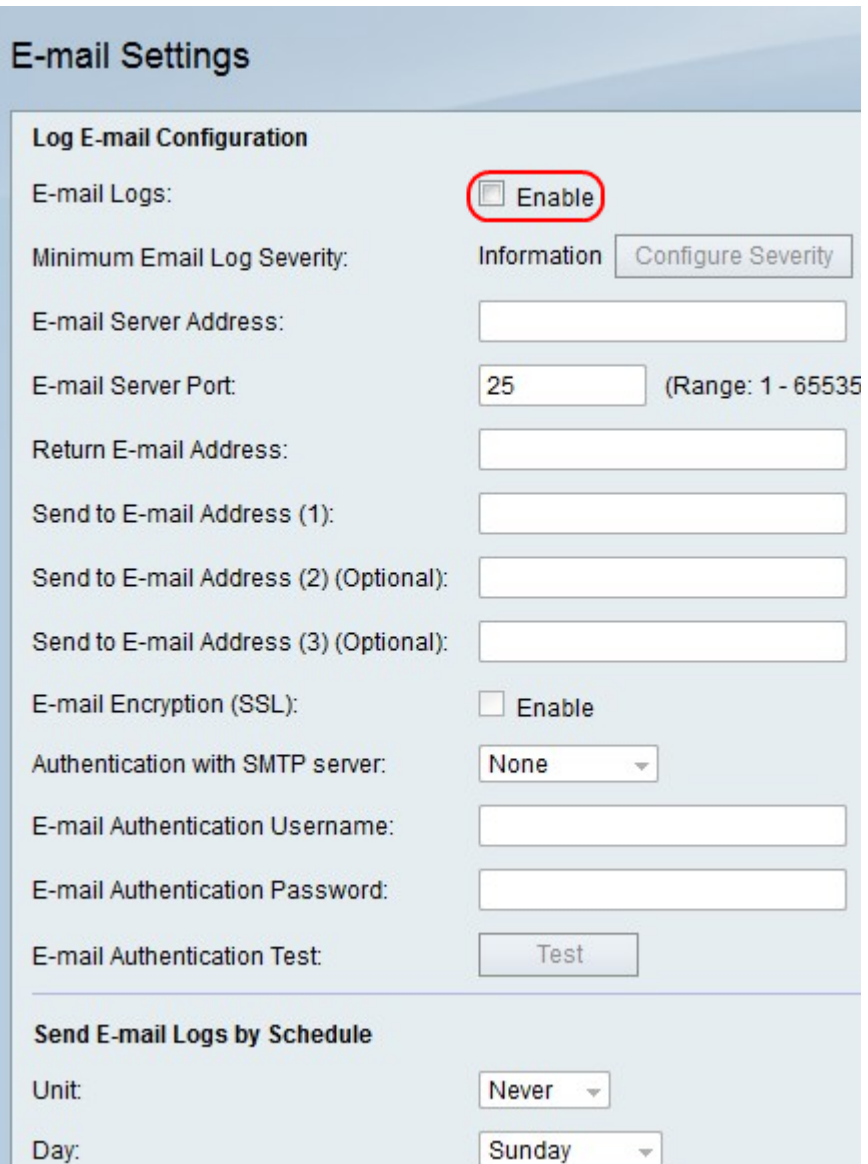

Stap 2. Rechts van de e-mailbestanden controleert u het vakje Inschakelen om de bestanden via e-mail te verzenden.

### **E-mail Settings**

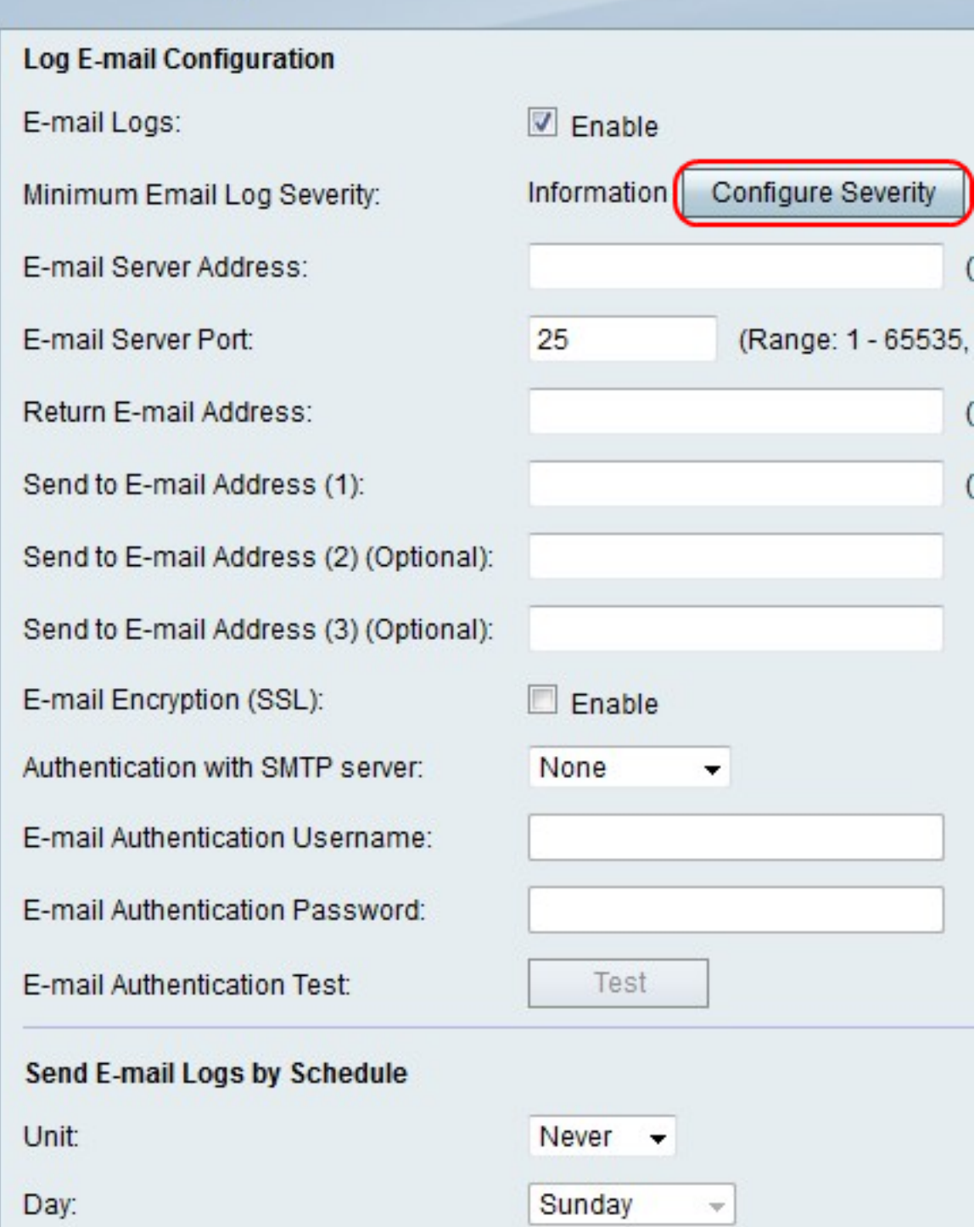

Stap 3. Klik op ernst configureren om naar administratie > Vastlegging > Instellingen voor loggen te gaan om te configureren welke bestanden naar e-mail gaan.

Opmerking: Deze actie richt u naar een andere pagina en annuleert elke verandering die u maakt.

Stap 4. Voer in het veld Adres e-mailserver een e-mailserveradres in dat aan de ontvangende e-mailadressen is gekoppeld.

Stap 5. Voer in het veld Poorten e-mailserver in het poortnummer voor de emailserviceprovider.

Opmerking: Als de e-maildienstverlener geen speciaal poortnummer nodig heeft, laat u de standaard (25) in het veld achter.

Stap 6. Voer in het veld E-mailadres terugsturen een e-mailadres in dat loge-mails ontvangt wanneer de primaire e-mailadressen niet actief zijn.

Stap 7. Voer in het veld Verzenden naar e-mailadres (1) het eerste e-mailadres in dat de loge-mail ontvangt.

Stap 8. Voer in het veld Verzenden naar e-mailadres (2) (optioneel) het tweede e-mailadres in dat de loge-mail desgewenst ontvangt.

Stap 9. Voer in het veld Verzenden naar e-mailadres (3) (optioneel) het derde e-mailadres in dat de loge-mail desgewenst ontvangt.

## E-mail Settings

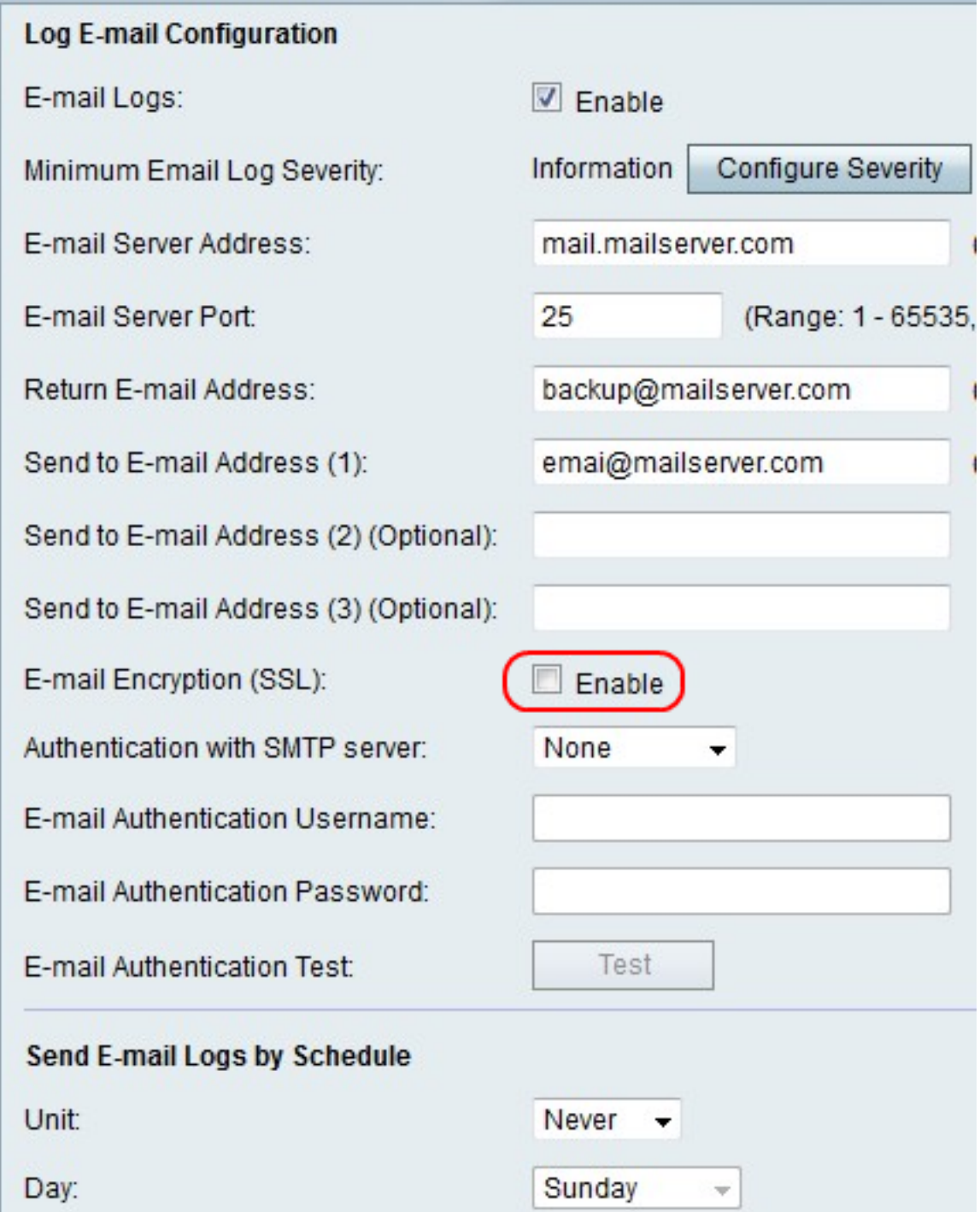

Stap 10. Rechts van e-mailencryptie (SSL) controleert u het vakje **Enable** om e-mails te versleutelen.

### E-mail Settings

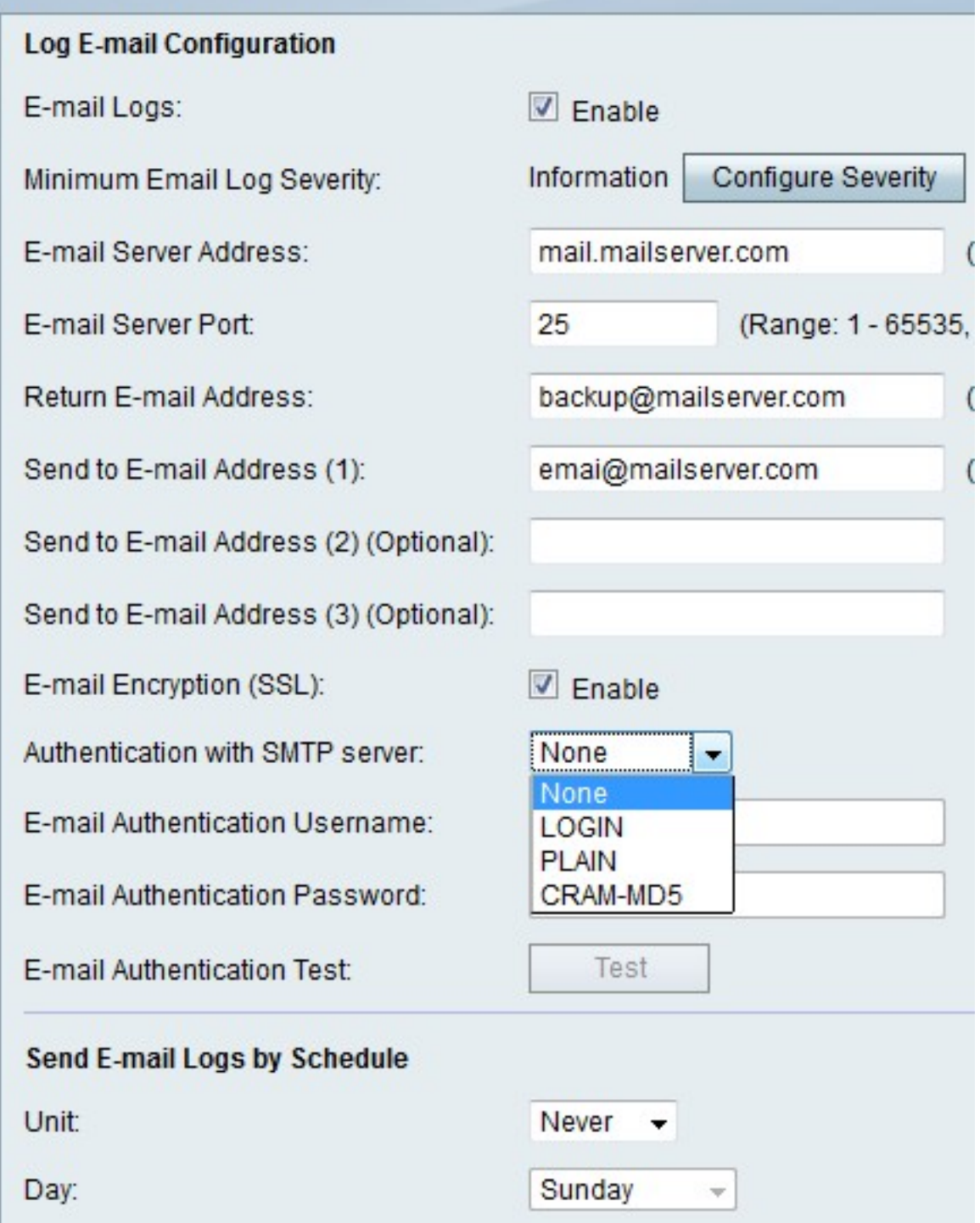

Stap 11. Kies in het vervolgkeuzemenu Verificatie met MTP-server het type verificatie dat de e-mailserver gebruikt.

Stap 12. Als u geen kiest, slaat u over naar stap 12. Als u een andere optie kiest, voert u de gebruikersnaam voor de e-mailaccount in het veld Gebruikersnaam voor de e-mailverificatie en het wachtwoord voor de account in het veld Wachtwoord voor e-mailverificatie in.

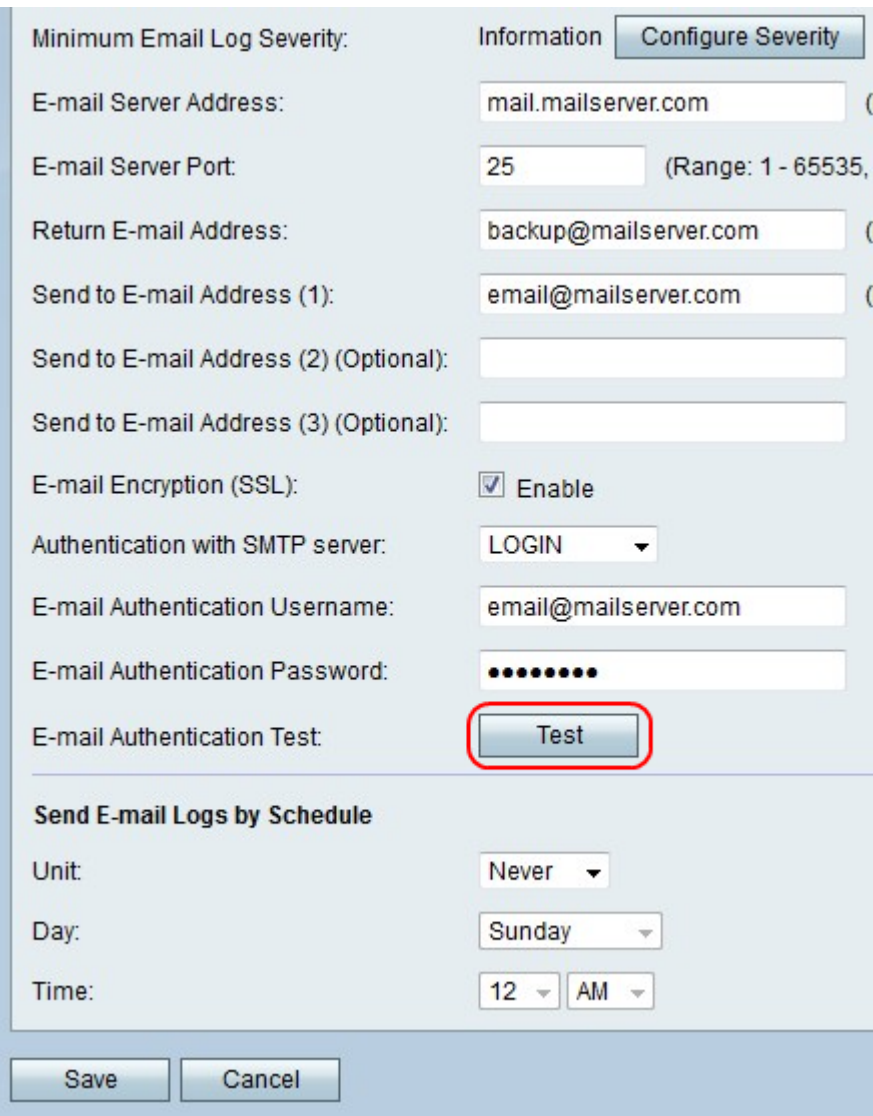

Stap 13. Klik op Test om de e-mailverbinding direct te testen.

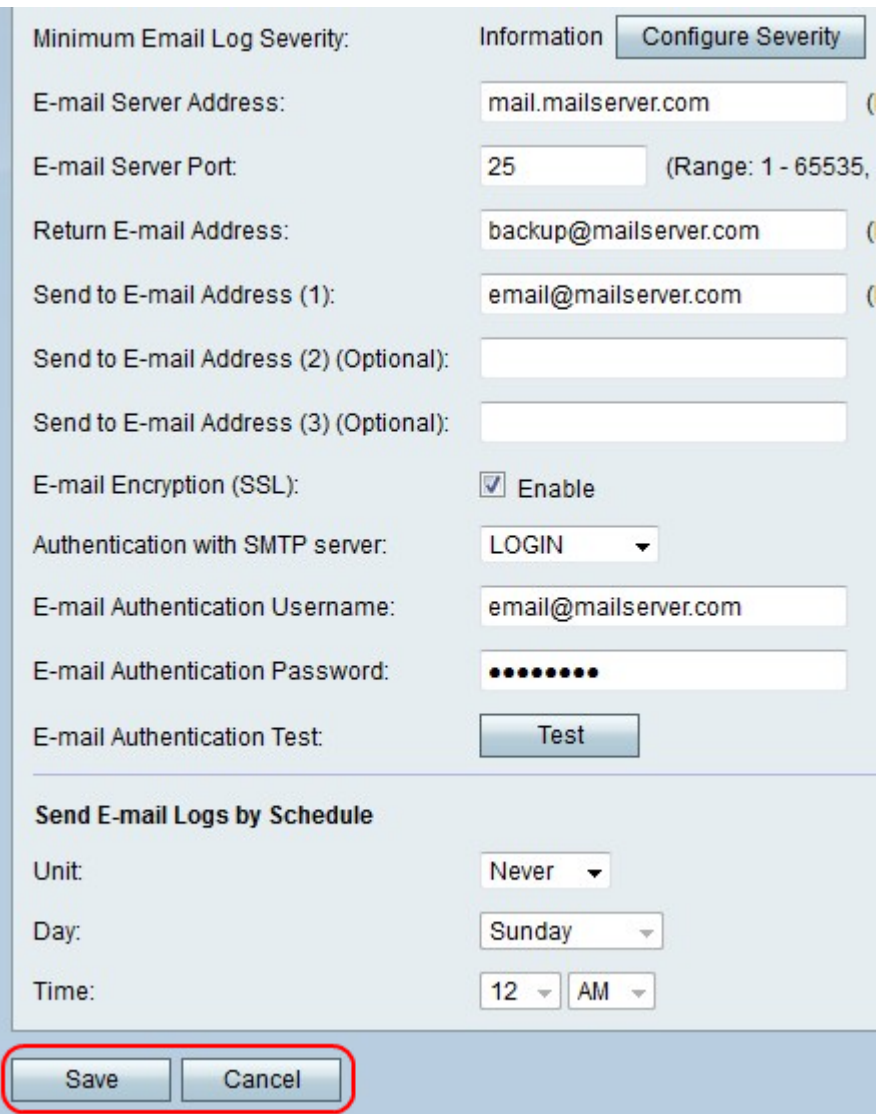

Stap 14. Klik op Opslaan om wijzigingen op te slaan of Annuleren om ze weg te gooien.

#### Vastlegging e-mails verzenden volgens schema

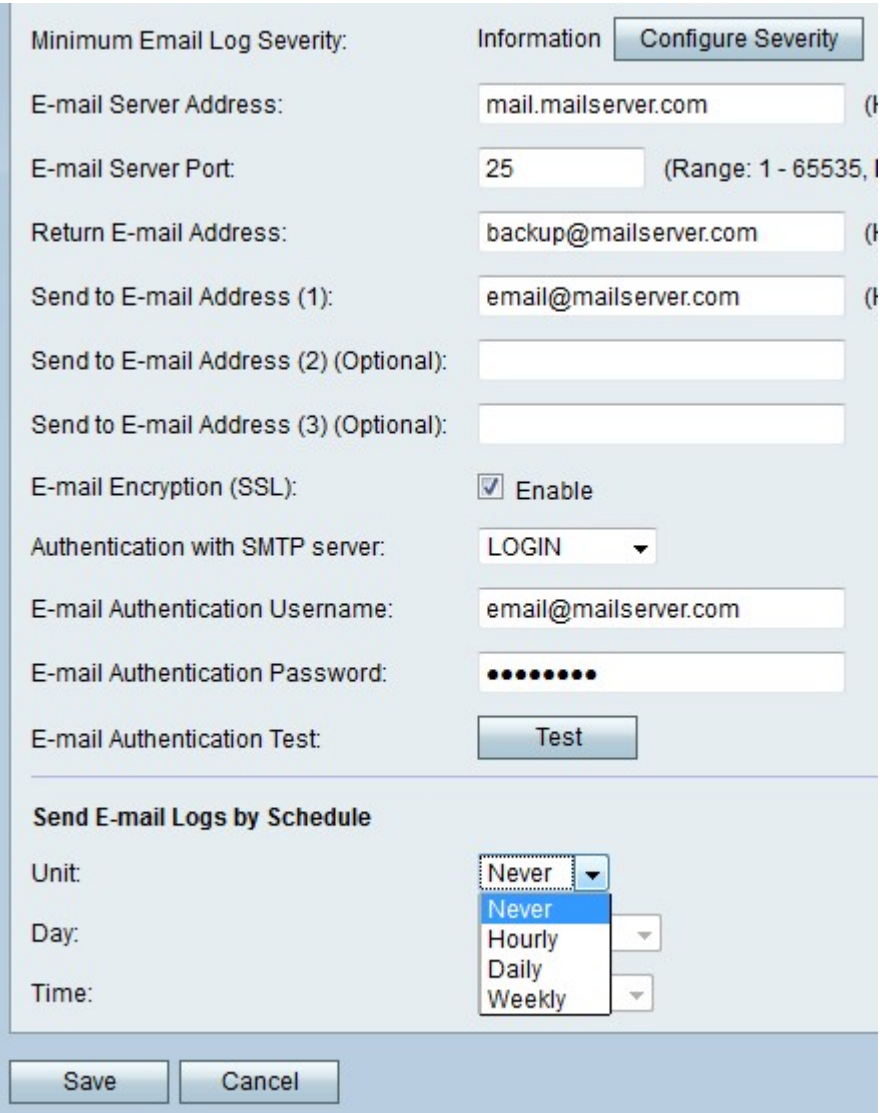

Stap 1. Kies in het vervolgkeuzemenu voor de eenheid hoe vaak u de loge-mails wilt ontvangen.

Opmerking: Als u Nooit kiest, worden loge-mails nooit verstuurd.

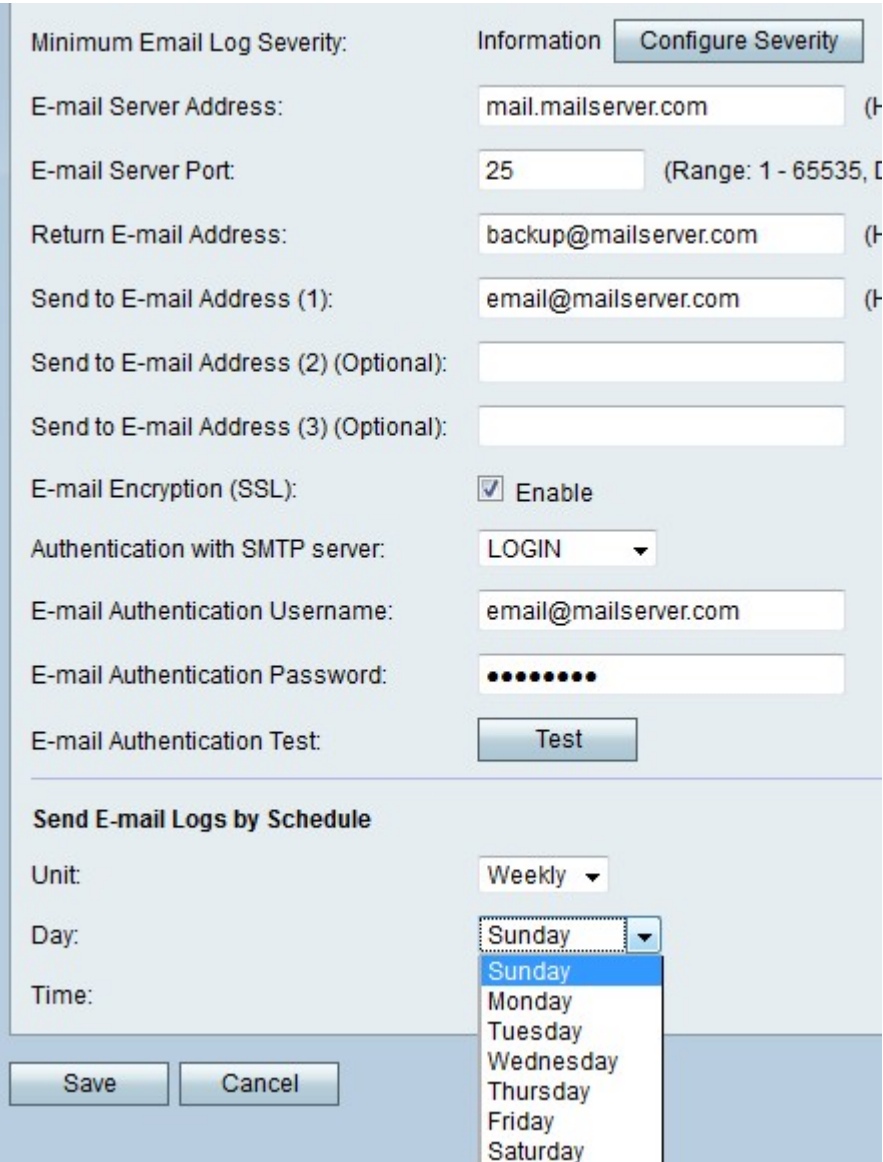

Stap 2. Als u wekelijks kiest, kiest u een dag van de week om de e-mails te ontvangen in het vervolgkeuzemenu Dag.

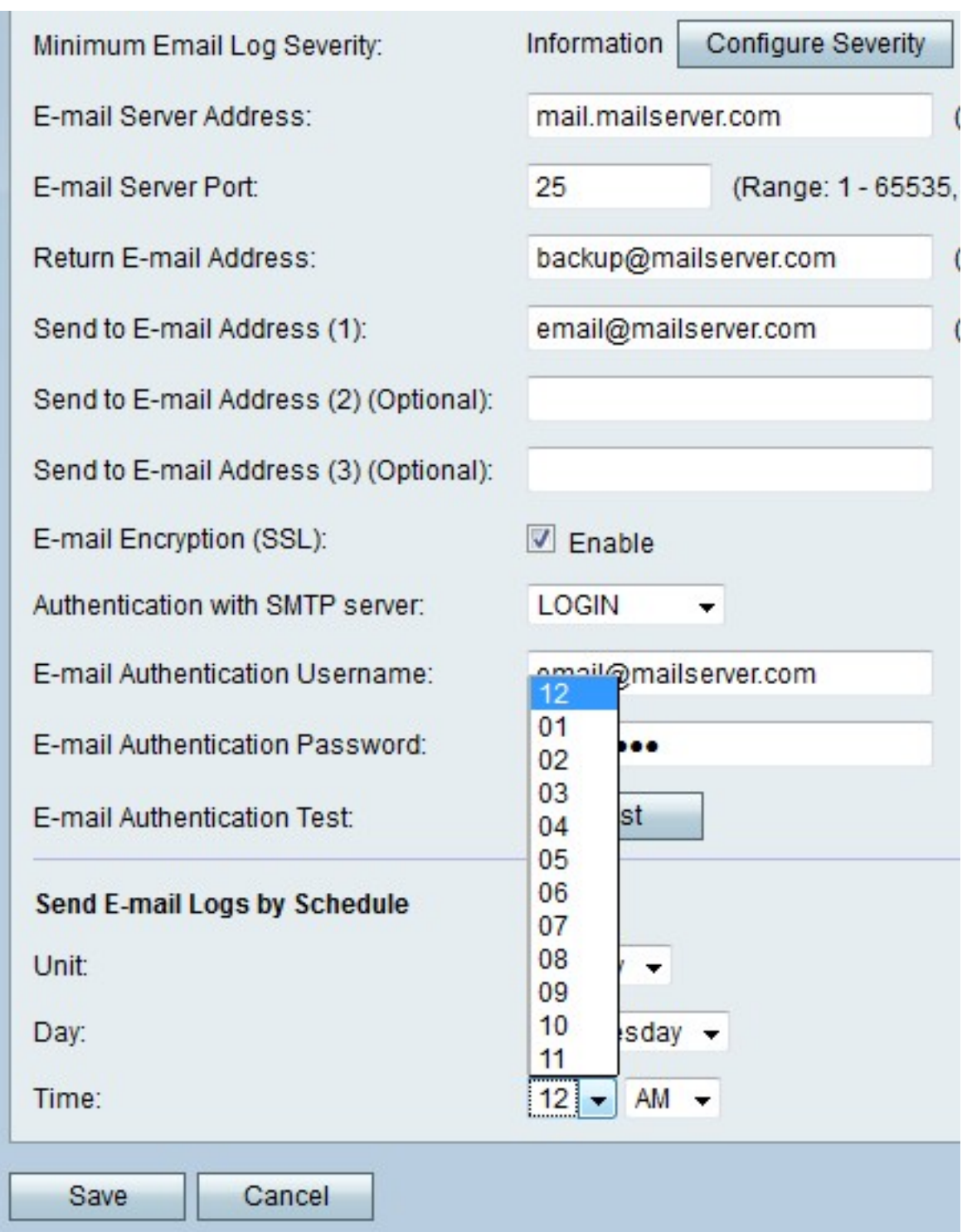

Stap 3. Als u wekelijks of dagelijks kiest, kunt u een tijdstip van de dag kiezen om de e-mails te ontvangen in de vervolgkeuzemenu's van de Tijd.

Stap 3. Klik op Opslaan om wijzigingen op te slaan of Annuleren om ze weg te gooien.